# **CONFIGURABLE PRODUCTS ORDER GRID**

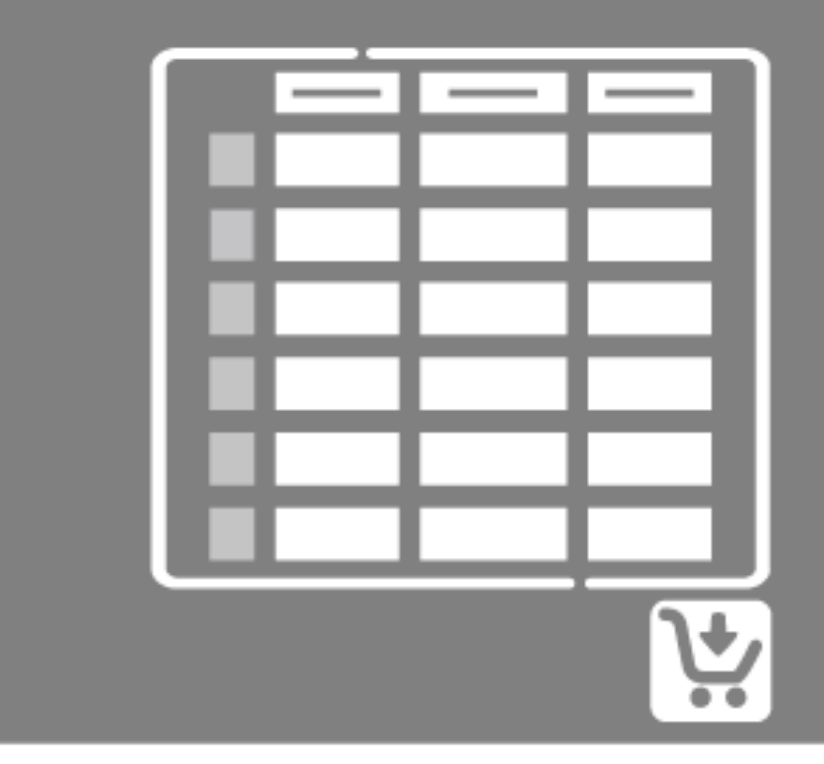

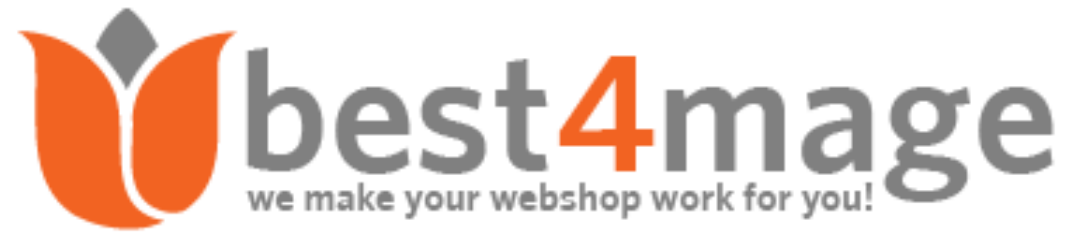

# INSTALLATION OF THE EXTENSION

Please make sure you've downloaded extension package compliant with your Magento version. The compliance information is stated in the package filename. Once you've downloaded and unzipped the archive, please proceed with the following steps:

#### 1. **Upload Files to your Magento 2 Installation**

Upload the contents of the module package to the Magento root folder. This will not overwrite the existing Magento folders or files, only the new contents will be added.

In this case upload the folder(s)

/app

to the root of your Magento Installation.

#### 2. **Installation of the extension**

Open command line in folder root of Magento 2 and run commands via ssh using putty or others

#### *php bin/magento setup:upgrade*

After this has been done please go into your Magento 2 Backend and refresh all caches.

After this when you go to Stores->Configuration. There you should see the TAB Best4Mage Extensions and your newly installed Best4Mage FCPM extension.

## UNINSTALLATION OF THE EXTENSION

Open command line in folder root of Magento 2 and run commands via ssh using putty or others

module:uninstall -r Best4Mage\_FCPM

# GLOBAL CONFIGURATION SETTINGS

Login to your Magento Admin Panel and go to Stores->Configuration->Best4Mage Extensions->Best4Mage FCPM

## **1. Activating the Extension**

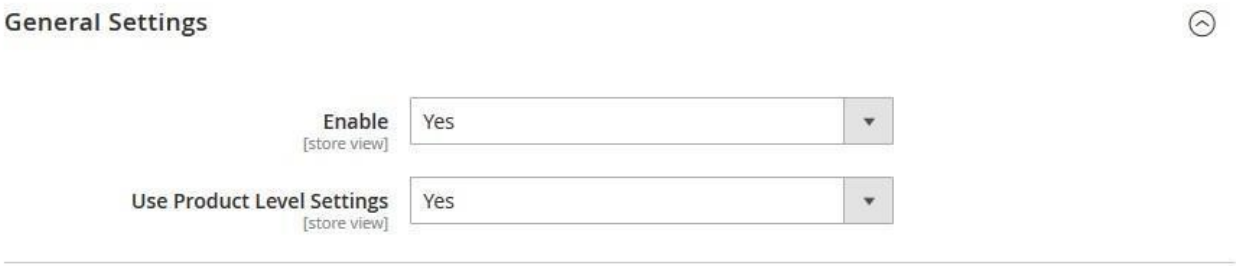

1. Enable Yes/No: Here you can enable or disable the extension globally.

2. Use Product Level Settings

**IMPORTANT! If you set Use product level settings to "YES". You must activate FCPM and do the settings for each product individually. You can find the settings in a TAB of your configurable .**

## **2. Layout Settings**

#### **Layout Settings**

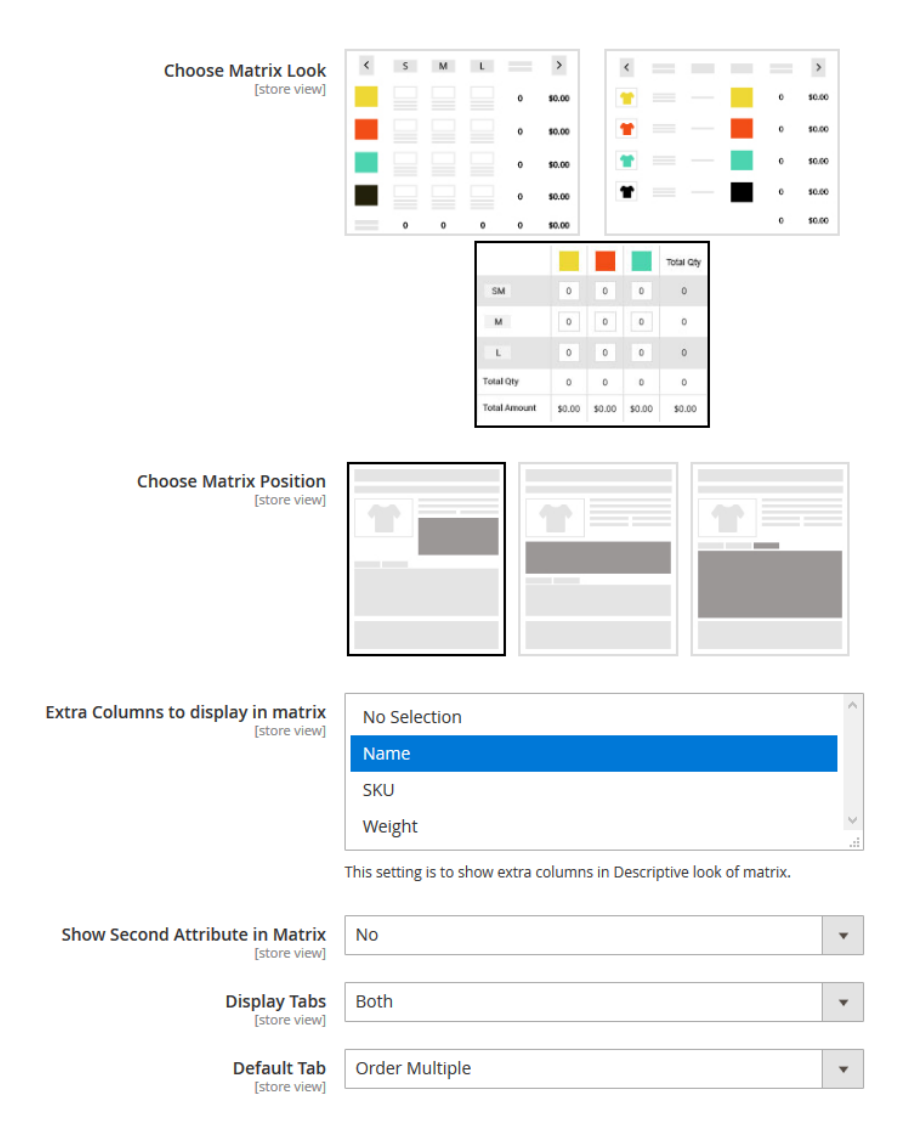

#### **1. Choose Matrix Look**

Here you can set the Matrix Template. There are basically 3 options here.

- 1. Compact Matrix Look.
- 2. List Look (all products below each other).
- 3. Matrix Grid Design Look (with zebra effect).

The first one (Compact Look) shows a real matrix with columns and rows.

The second one shows a product list (suitable for products with 1 attribute or if you want to show all products below each other)

The 3rd one is a compact look with more formatting, borders, background colors etc. See images below for na example.

 $\odot$ 

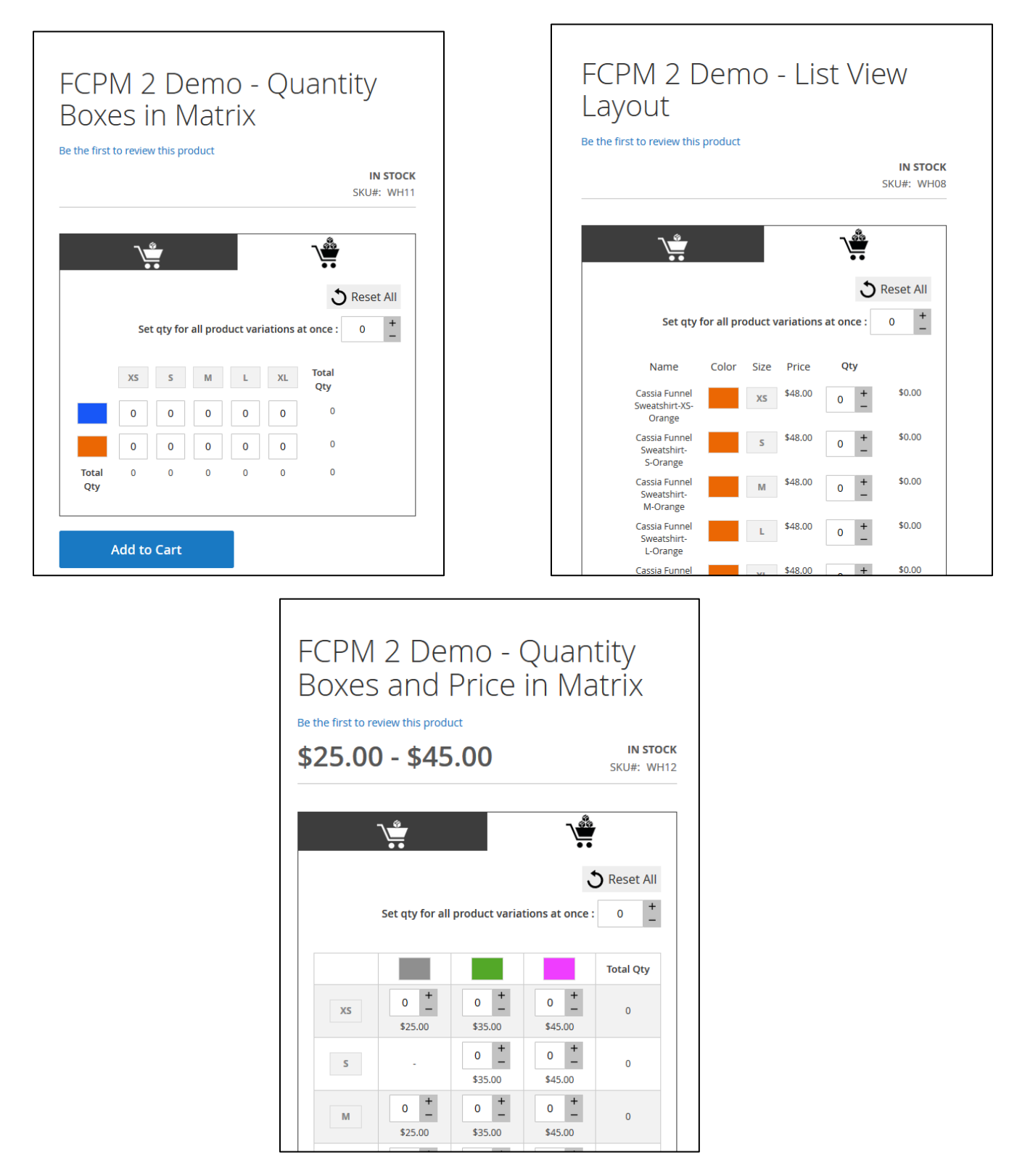

#### **2. Choose Matrix Position**

Here you can select where the matrix should appear. These settings depend on the template that is used. Just choose one and see if it suits your need.

#### **3. Extra Columns to display in matrix**

This setting is to show extra columns in Descriptive look of matrix. **This setting has no effect on Compact Look Matrix.**

#### **4. Display TABS**

#### *3 options can be found here:*

- Both: This shows Order 1 (Magento Default) and Multiple which is the matrix look.
- Order One: Only Magento Default
- Order Multiple: Only the Matrix

#### **4. Default TAB**

Here you can set the default TAB that should be loaded. Only visible when Both is selected in the Display Tabs setting.

## **3. Layout Settings**

**Matrix Settings** 

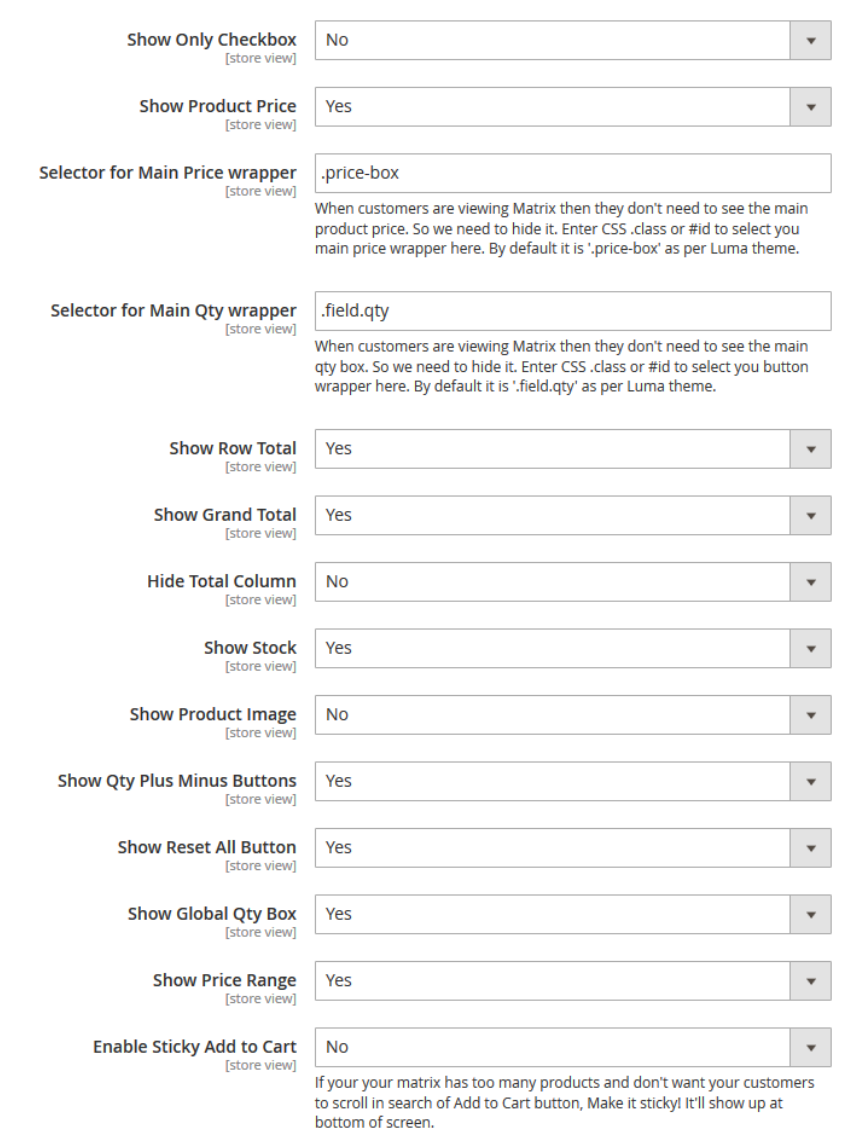

#### 1. **Show Only Checkbox**

Here you can set the Matrix in the Quick Order Mode. Only a checkbox per product is visible.

#### 2. **Show Product Price**

Here you can set the to show the Product Price beneath the qty box. It show the individual price of the simple product.

#### **3. Selector for main price wrapper**

When customers are viewing Matrix then they don't need to see the main product price. So we need to hide it. Enter CSS .class or #id to select you main price wrapper here. By default it is '.price-box' as per Luma theme.

#### **4. Show Row Total**

Here you can set the to show the Product Price Total per row.

#### 5. **Show Grand Total**

Activate to show the Grand Total. This option show a row of total qty and price below the matrix.

#### 6. **Hide Total Column**

Here you hide the total column on the right to achieve an extra compact look of the matrix.

#### 7. **Show Stock**

Here you can display the stock of each individual simple product in the matrix.

#### 8. **Show Product Image**

Option to show the product image of the simple product in the matrix in the left column instead of the swatches.

#### 9. **Show Qty Plus Minus Buttons** Hide or show the qty adjustment buttons in the matrix.

#### 10. **Show Reset All Button** Empty all input fields in one click

#### 11. **Show Global Qty Box**

With this option customers can fill all input fields with 1 default value.

#### 12. **Show Price Range**

Price range from low to high is shown above matrix

#### 13. **Enable Sticky Add to Cart**

If your your matrix has too many products and don't want your customers to scroll in search of Add to Cart button, Make it sticky! It'll show up at bottom of screen.

ര

#### **4. Price Colors Settings**

**Price Colors Settings** 

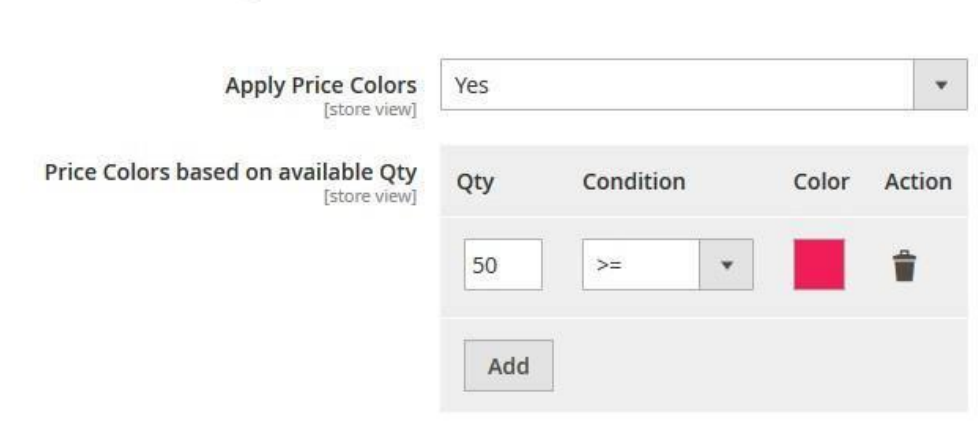

Manual FCPM for Magento  $2 - 0.1$  Manual 1.2.1

With this feature you can set different colors depending on the stock level for the prices.

## **5. Category Settings**

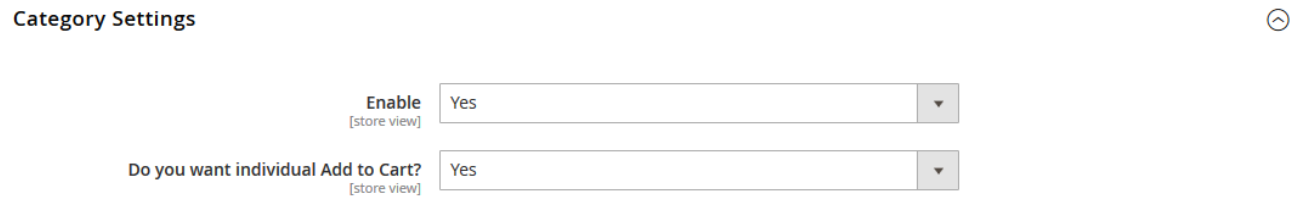

With this unique option you can set the FCPM Extension to show order grid on the Category Page with the option to show only 1 Add To Cart at bottom of page or an Add to Cart Button for every product.

## **6. Customer Settings**

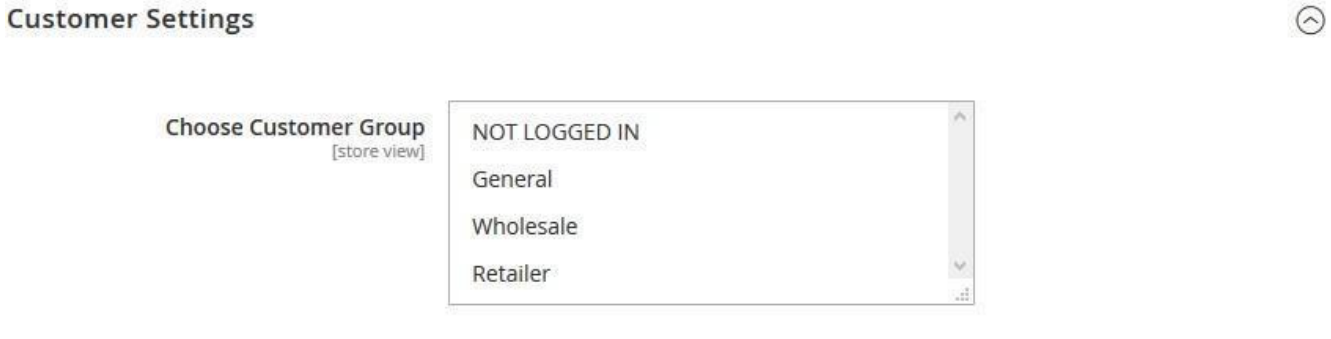

With this option you can set the customer group(s) where you would like the matrix to show up. Ideal when you want the matrix to only show for instance your wholesale customer group.

### **7. Matrix Design Settings**

**Matrix Design Settings** 

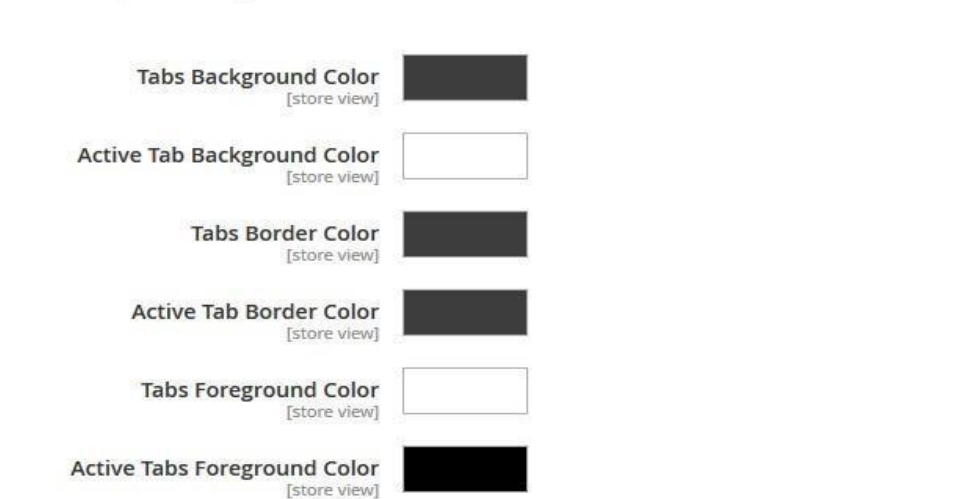

 $\odot$ 

Here you can adjust the looks of the matrix to make it perfectly blend in with the template you use.

#### **IF YOU HAVE ACTIVATED PRODUCT LEVEL SETTINGS DON'T FORGET TO DO THE SETTINGS AT PRODUCT LEVEL**

Actually the above is all you need to know. By setting it up like mentioned above the extension works.

If you have any questions regarding installation or use of the extension please submit a support ticket at our support website support.best4mage.com we will reply a.s.a.p.